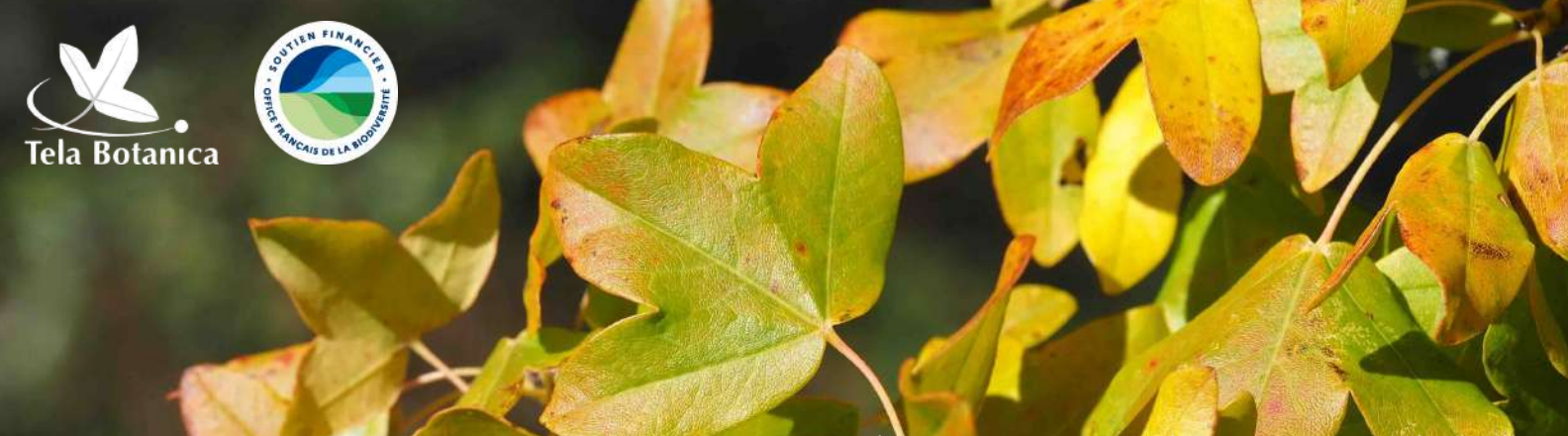

*Acer monspessulanum* L., par Jacques Valiergue CC BY-SA (Tela Botanica)

# S. **Smart'Flore**

#### **FICHE TUTORIEL**

#### **Créer un sentier botanique numérique depuis l'application Smart'Flore**

Grâce à Smart'Flore, vous pouvez mettre en place un sentier botanique qui valorise les espèces grâce à des fiches botaniques complètes. Votre sentier sera accessible sur l'application mobile pour que le plus grand nombre puisse le visiter. Ce tutoriel vous présente les étapes à suivre pour la création de votre sentier depuis l'application mobile.

*Acer monspessulanum* L., par Jacques Valiergue CC BY-SA (Tela Botanica)

# **Étape 0 : Créez un compte**

La création d'un sentier botanique se réalise depuis le **[tableau](http://www.tela-botanica.org/eflore/smart-form/) de bord** en ligne ou depuis l'application mobile (**[Androïd](https://play.google.com/store/apps/details?id=org.flore.smart.smartflore&hl=fr&gl=US)** et **[IOS](https://apps.apple.com/fr/app/smartflore/id1665197224)**) via un compte utilisateur.

Pour se connecter à son compte, il suffit d'utiliser **ses identifiants Tela Botanica** composés d'une adresse mail et d'un mot de passe.

Si vous n'avez pas encore de compte, **[inscrivez-vous](https://www.tela-botanica.org/inscription/) sur Tela Botanica**[.](https://www.tela-botanica.org/inscription/) Nous vous conseillons d'utiliser l'adresse mail de votre structure, ainsi votre sentier pourra être modifié par vos collègues de travail si besoin lors de votre absence.

**Téléchargez l'application Smart'Flore** disponible pour **[Androïd](https://play.google.com/store/apps/details?id=org.flore.smart.smartflore&hl=fr&gl=US)** et **[IOS](https://apps.apple.com/fr/app/smartflore/id1665197224)** et connectez-vous !

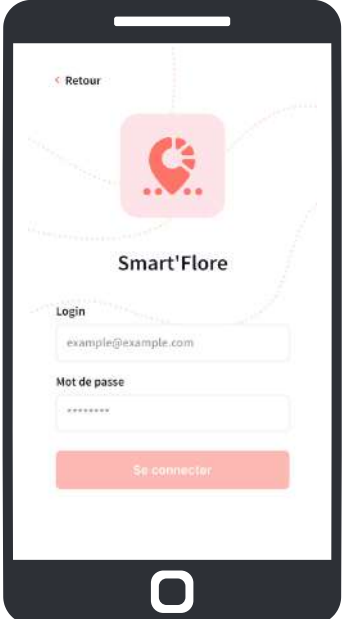

### **Étape 1 : Créez un sentier depuis l'application mobile**

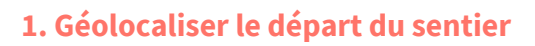

Depuis votre smartphone :

- ouvrez Smart'Flore
- cliquez sur l'icône *cible* pour vous géolocaliser

Le point  $\bullet$  sur la carte représente votre position.

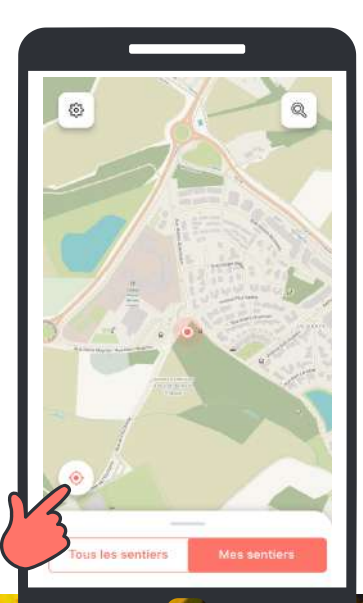

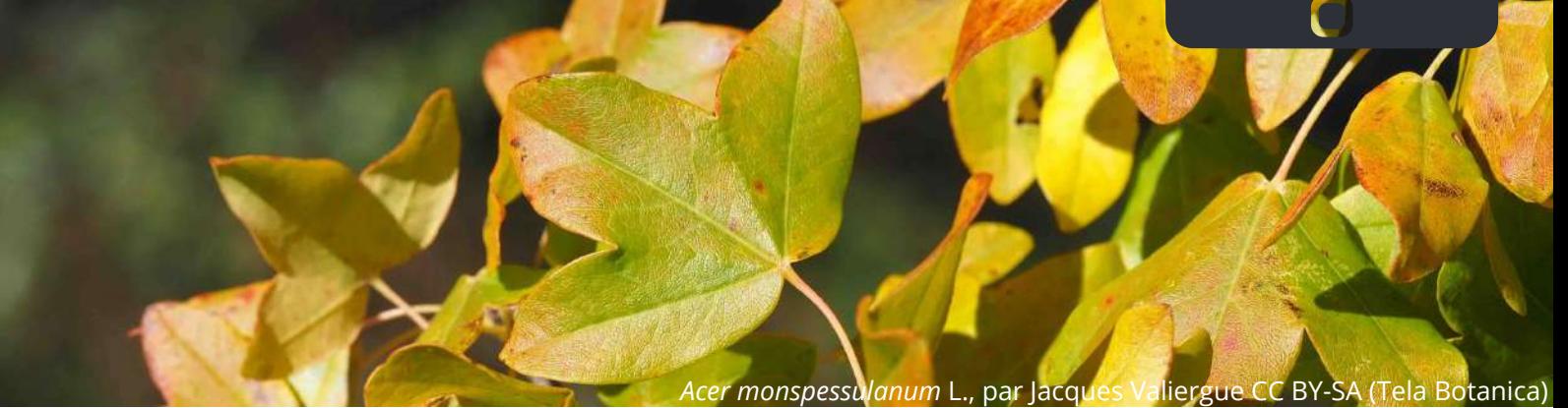

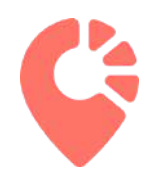

#### **2. Nommer son sentier**

Rendez-vous dans la section dédiée à la création de sentier, pour cela :

- faites "glisser" vers le haut la barre grise (a.);
- cliquez sur *"Créer un sentier"* (b.) ;
- écrivez le nom de votre sentier, puis cliquer sur *"suivant"* (c.).

A l'écran apparait alors le point de départ de votre sentier (point A), son nom (ici *Sentier de la Draye*) et la distance total de votre sentier (d.).

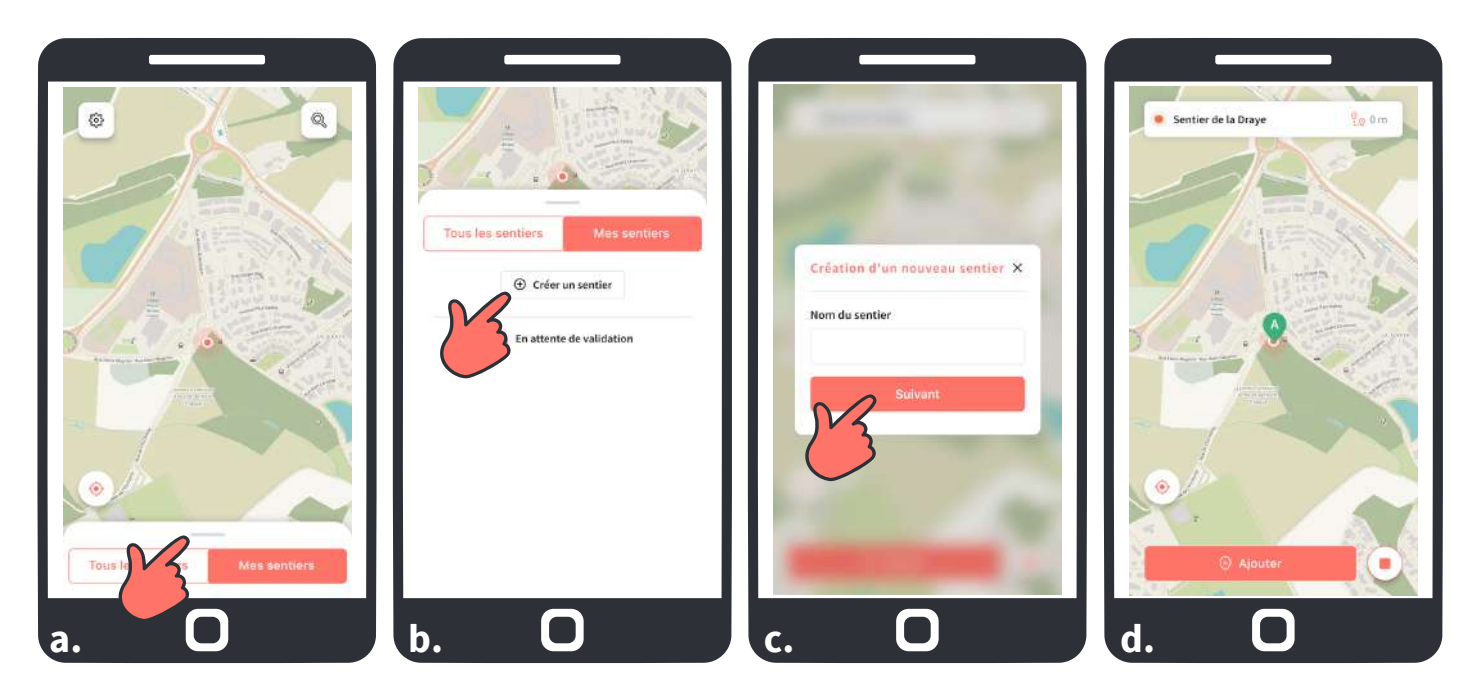

#### **2. Localiser et identifier les espèces du sentier**

#### *Nota bene*

Des outils peuvent vous accompagner dans la détermination de plantes si besoin :

- l'application **[Pl@ntnet](https://plantnet.org/)** ;
- **[Identiplante](http://www.tela-botanica.org/appli:identiplante?masque.type=adeterminer&page=1&pas=12&masque.pninscritsseulement=1&tri=date_transmission&ordre=desc)**, le réseau collaboratif de détermination des plantes de Tela Botanica.

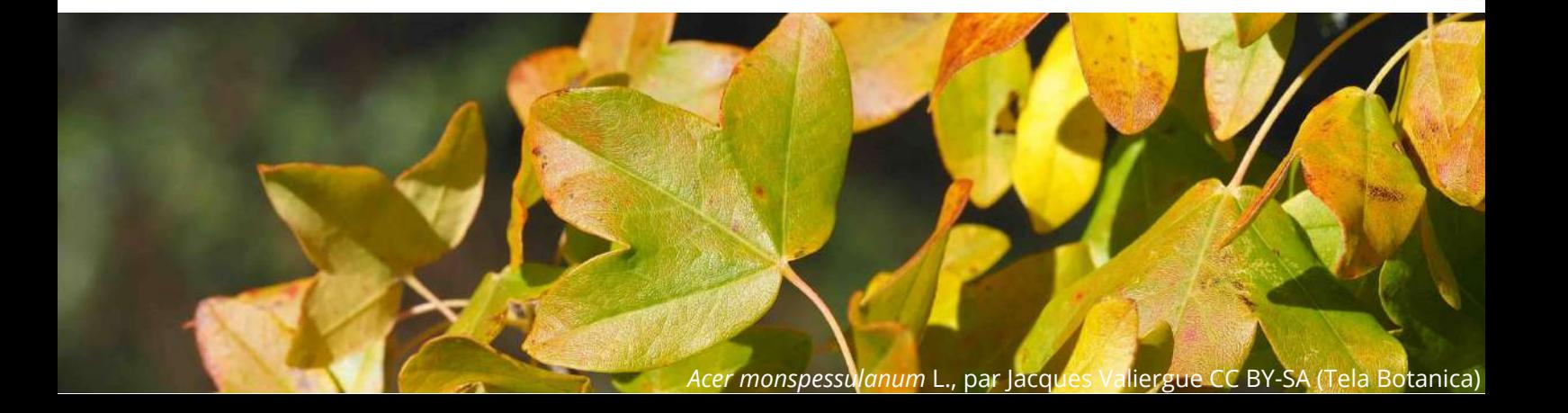

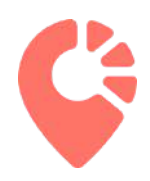

Déplacez-vous le long de votre parcours et arrêtez-vous dès lors que vous souhaitez ajouter une espèce à votre sentier Smart'Flore, pour cela :

- cliquez sur "ajouter"  $(a.)$ ;
- écrivez le nom de l'espèce, puis sélectionnez la fiche espèce correspondante (b.) ;
- cliquez sur "ajouter" (c.), un point bleu apparait sur la carte représentant l'espèce ajoutée au sentier (d.).

Répétez l'opération autant de fois que nécessaire pour ajouter toutes les espèces.

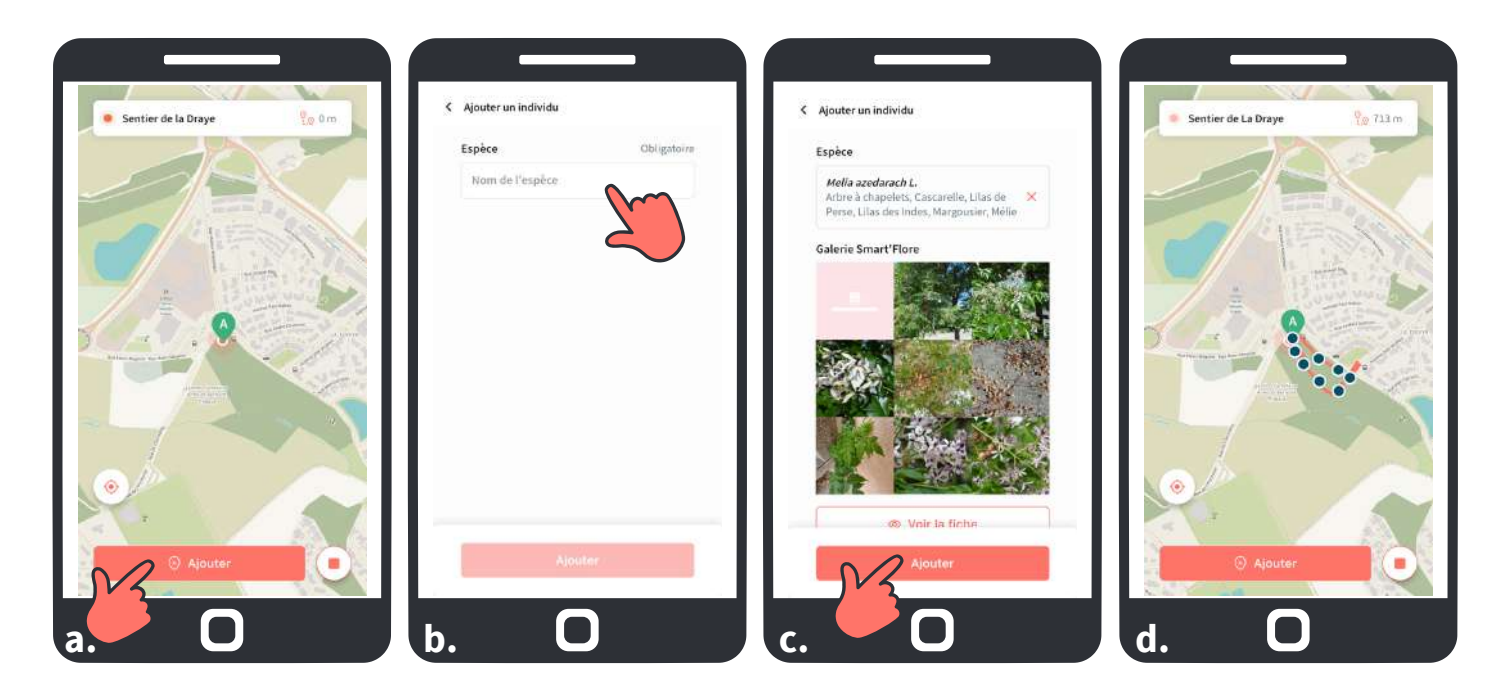

#### *Nota bene*

Les fiches espèces sont collaboratives, il est possible qu'elles ne soient pas complètes ou même pas encore créées. Si une fiche est vierge, vous pouvez ajouter l'espèce à votre sentier, puis depuis le tableau de bord Smart'Flore, vous pourrez compléter les éléments de la fiche espèce (cf. étape 3).

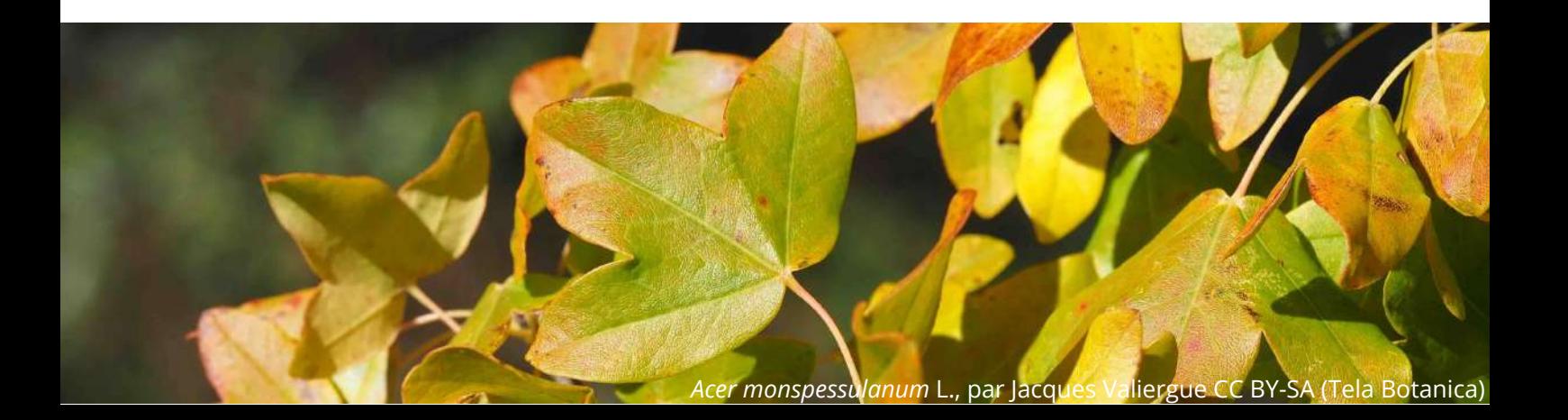

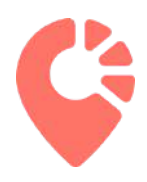

#### **3. Enregistrer le sentier sur l'application**

Une fois toutes les espèces localisées sur votre sentier, cliquez sur le carré rose pour enregistrer votre sentier (a.).

Une nouvelle fenêtre s'ouvre sur laquelle vous allez compléter les caractéristiques de votre sentier (b.):

- sentier accessible aux Personnes à Mobilité Réduite (PMR)
- meilleur période d'observation des espèces composants votre sentier

Une fois les éléments complétés, cliquez sur "Enregistrer" (b.). Votre sentier est alors sauvegardé (c.)!

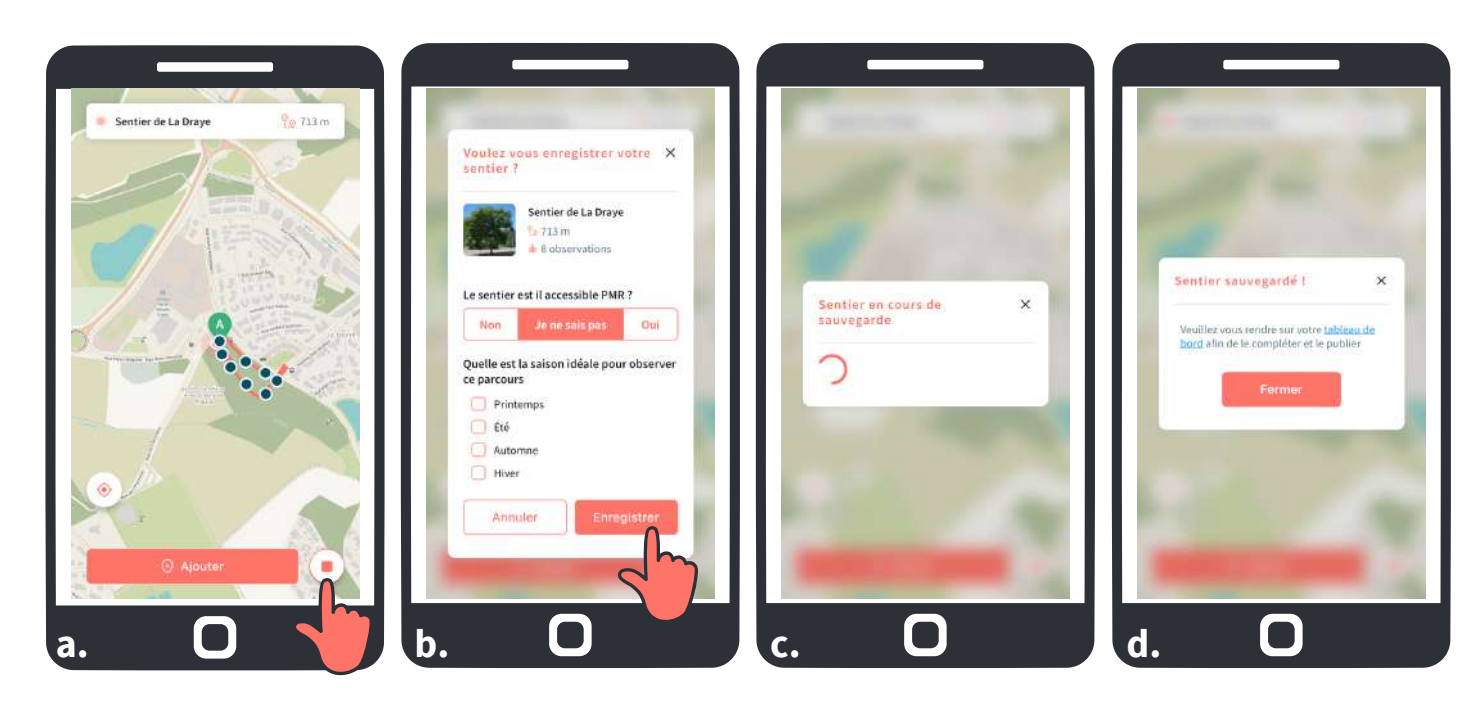

Dès lors que la sauvegarde est réalisées, une fenêtre s'ouvre vous précisant "*Sentier sauvegardé !*" (d.).

Pour **finaliser votre sentier, vous devez vous rendre sur le tableau de bord de Smart'Flore** afin de valider les étapes décrites ci-après et éventuellement compléter les fiches espèces vierges.

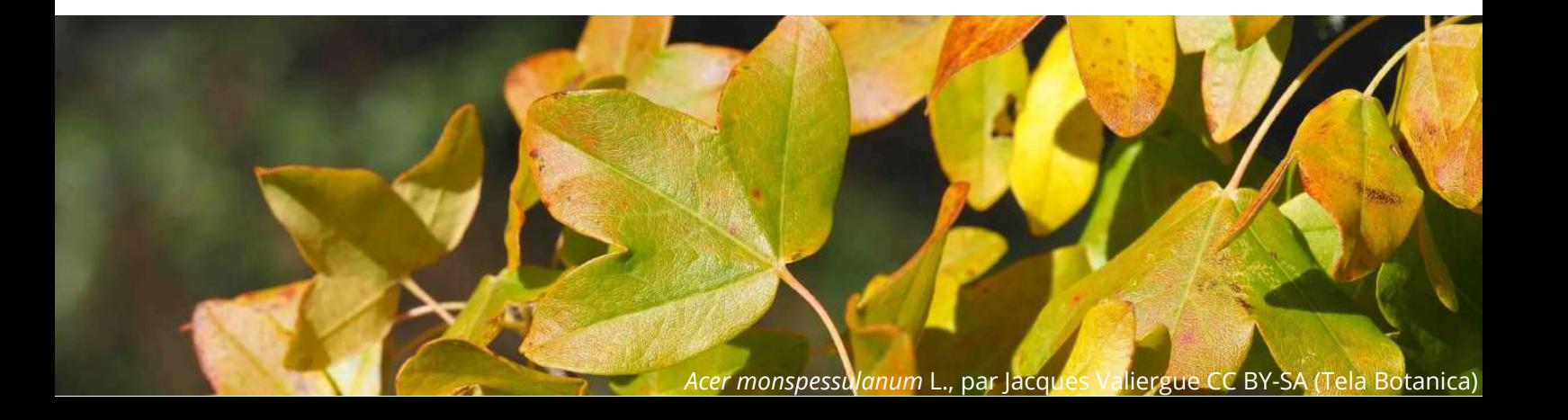

### **Étape 2 : Valider le sentier depuis le tableau de bord**

Une fois votre sentier créé depuis l'application Smart'Flore celui-ci est visible dans la section "*Mes sentiers*" de l'application mobile et est en attente de validation.

Pour valider votre sentier, rendez-vous sur le **[tableau](http://www.tela-botanica.org/eflore/smart-form/) de bord** en ligne de Smart'Flore, connectez-vous à votre son compte via vos **identifiants Tela Botanica** composés d'une adresse mail et d'un mot de passe.

**Depuis le tableau de bord** dans la section "*Mes sentiers*" recherchez le sentier à valider via votre adresse mail ou le nom du sentier (**1/**).

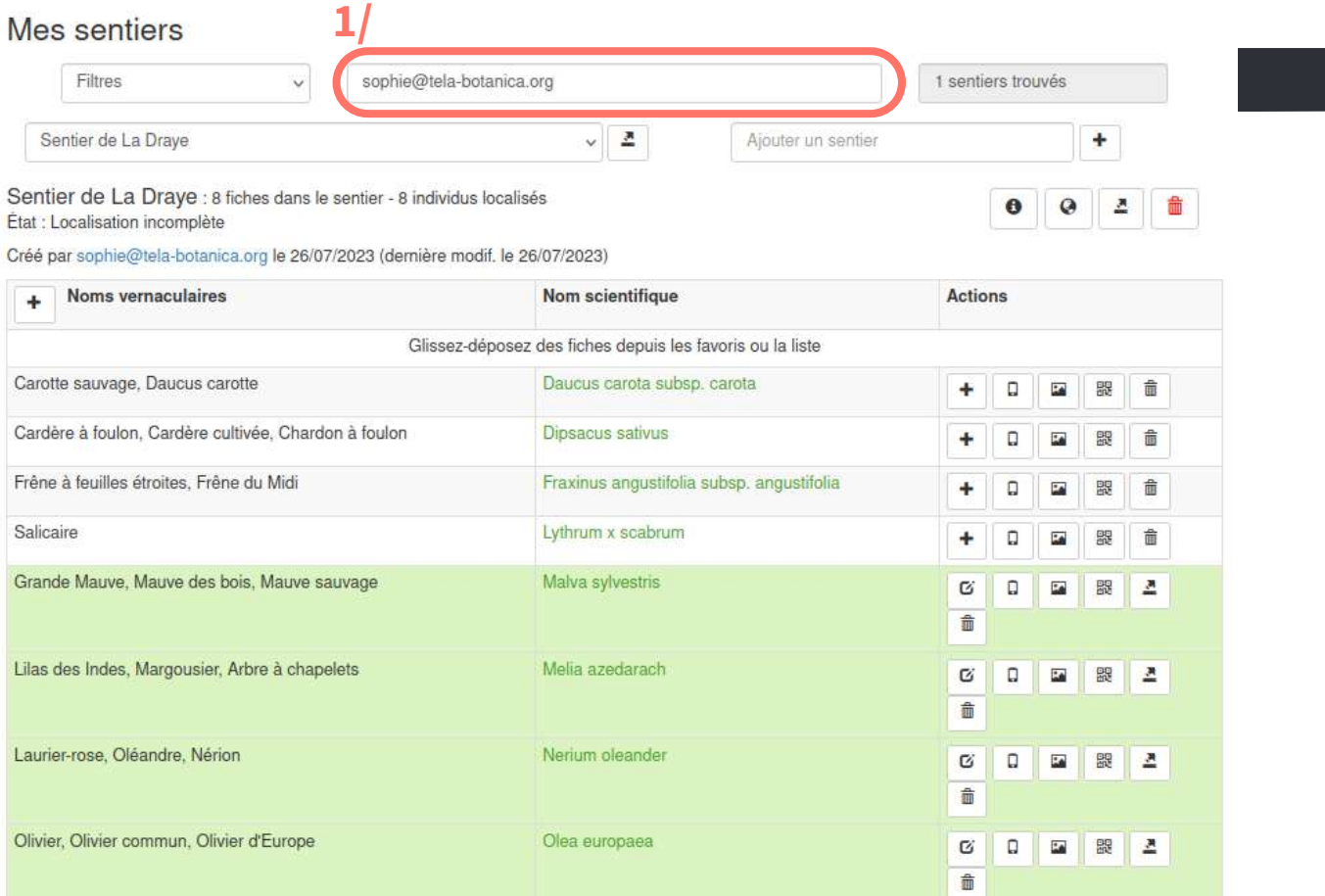

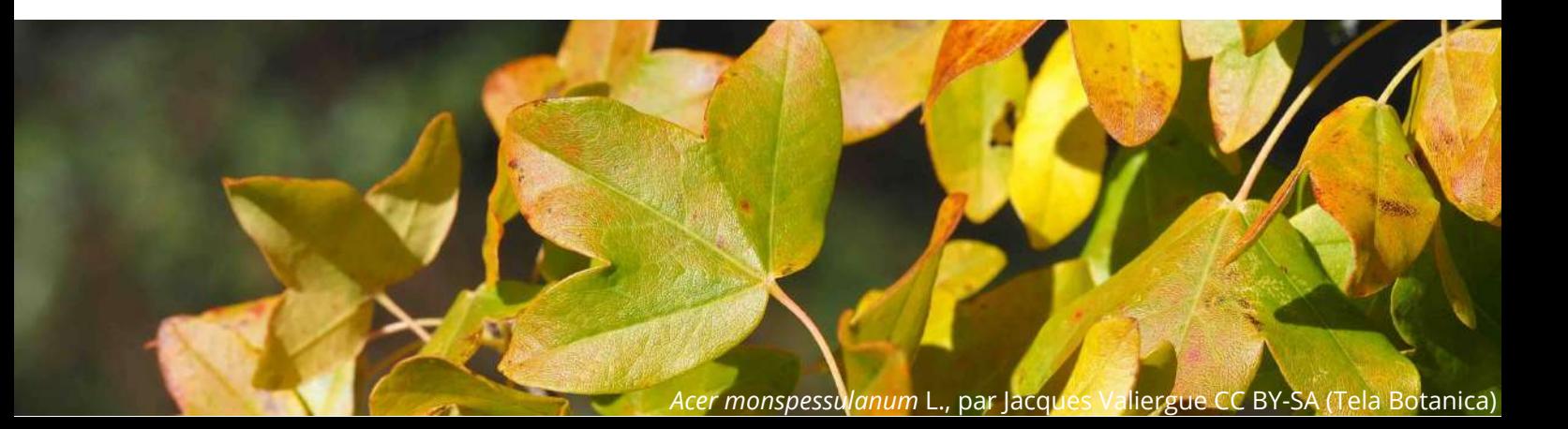

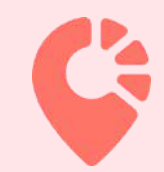

(+) Créer un sentier

En attente de validati Sentier de La Oran

### **Étape 3 : Compléter les fiches espèces vierges**

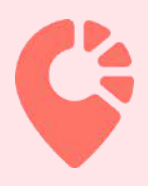

Les **fiches espèces sont collaboratives**, il est possible qu'elles ne soient pas complètes ou même pas encore créées. Si une des fiches espèces de votre sentier est sur fond blanc alors la fiche est vierge ou incomplète.

**a.** Si une fiche espèce est vierge, elle apparaîtra en blanc dans la liste. Vous pouvez la compléter en cliquant sur l'icône *"+"* (**2/**)

**b.** Si une fiche est incomplète selon vous, vous pouvez cliquer sur l'icône "*Editer cette fiche*" (**3/**).

Nota bene : après avoir cliqué sur le "+", sur la page de l'espèce il suffit de double cliquer *dans l'encadré à compléter ou modifier et renseigner les parties "description / usages / écologie et habitat".*

#### Mes sentiers

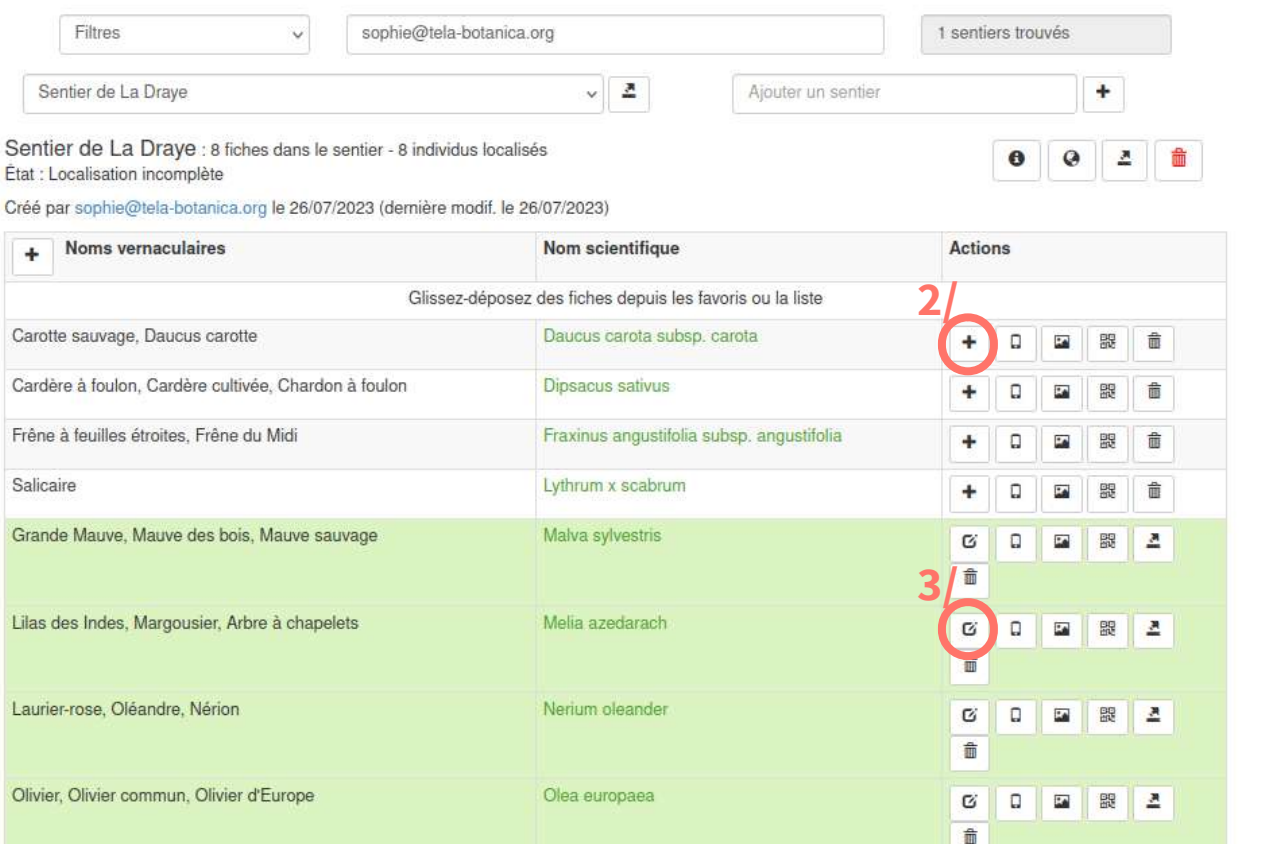

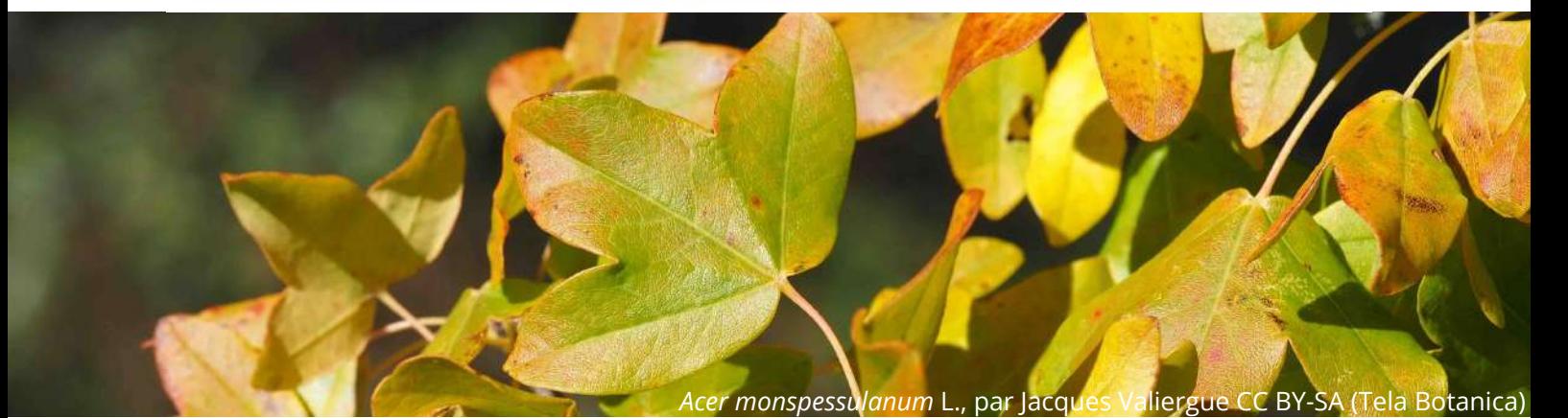

## **Étape 4 : Valider la localisation du départ du sentier**

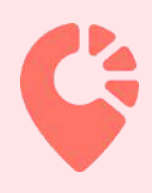

Cliquez sur l'icône globe *"localiser ce sentier" (4/).*

Dans la fenêtre qui s'est ouverte, **vérifiez le point de départ** de votre sentier symbolisé par une maison rouge.

Cliquez sur *"valider la localisation du sentier" (bouton bleu en bas)* pour passer à l'étape suivante à savoir, **la localisation des individus.**

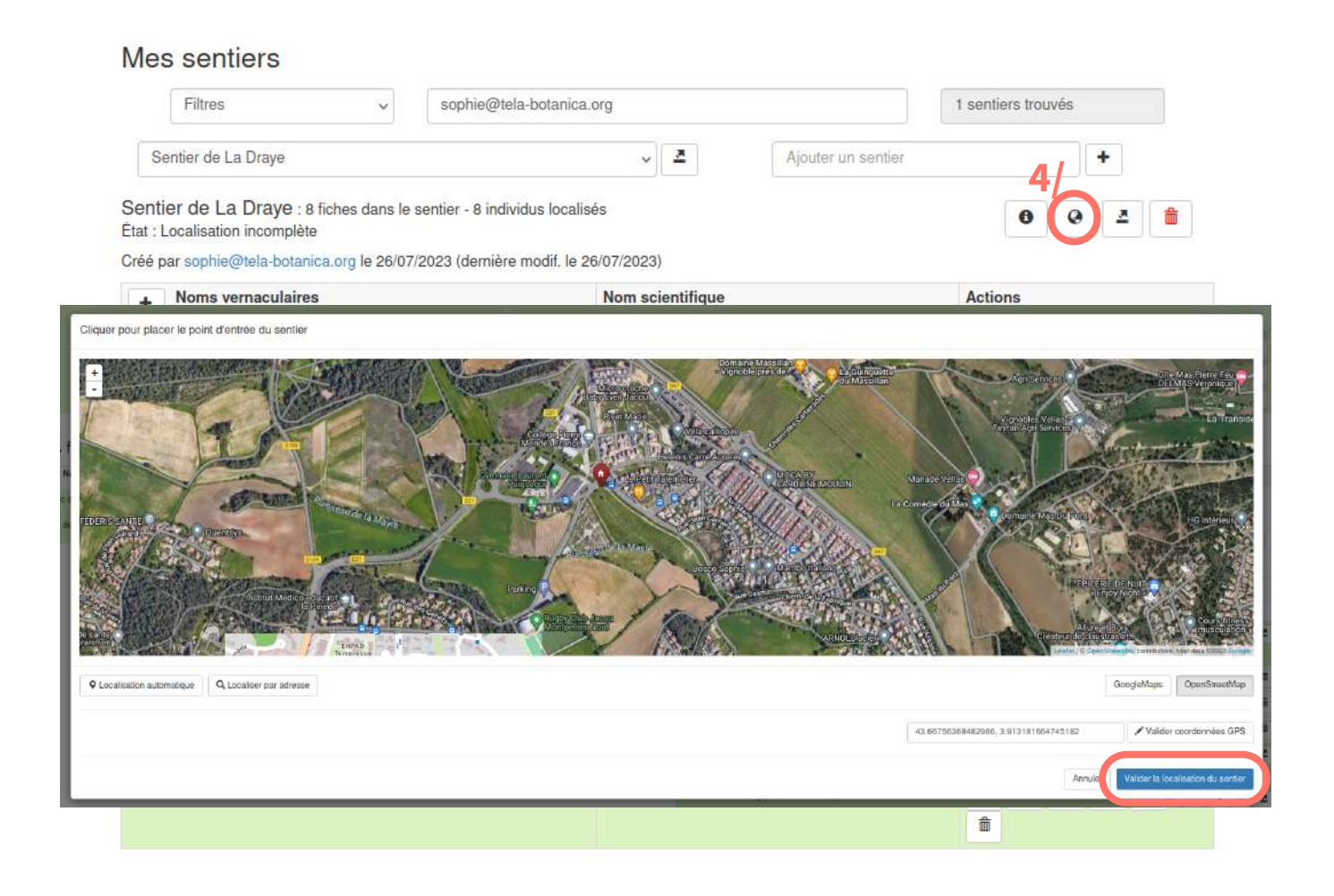

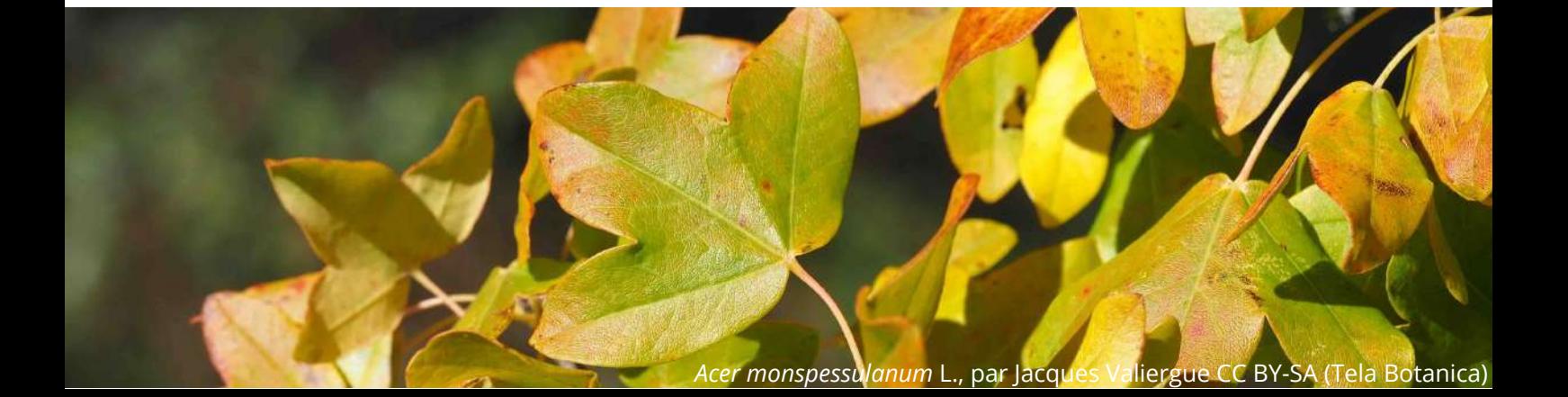

### **Étape 5 : Valider la localisation des individus du sentier**

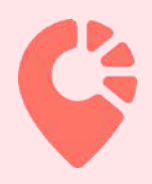

Dans la nouvelle fenêtre qui s'est ouverte, **vérifiez la localisation des différents individus composant votre sentier** symbolisés par des pictogrammes verts, puis cliquez sur *"valider la localisation des individus"* (bouton bleu en bas).

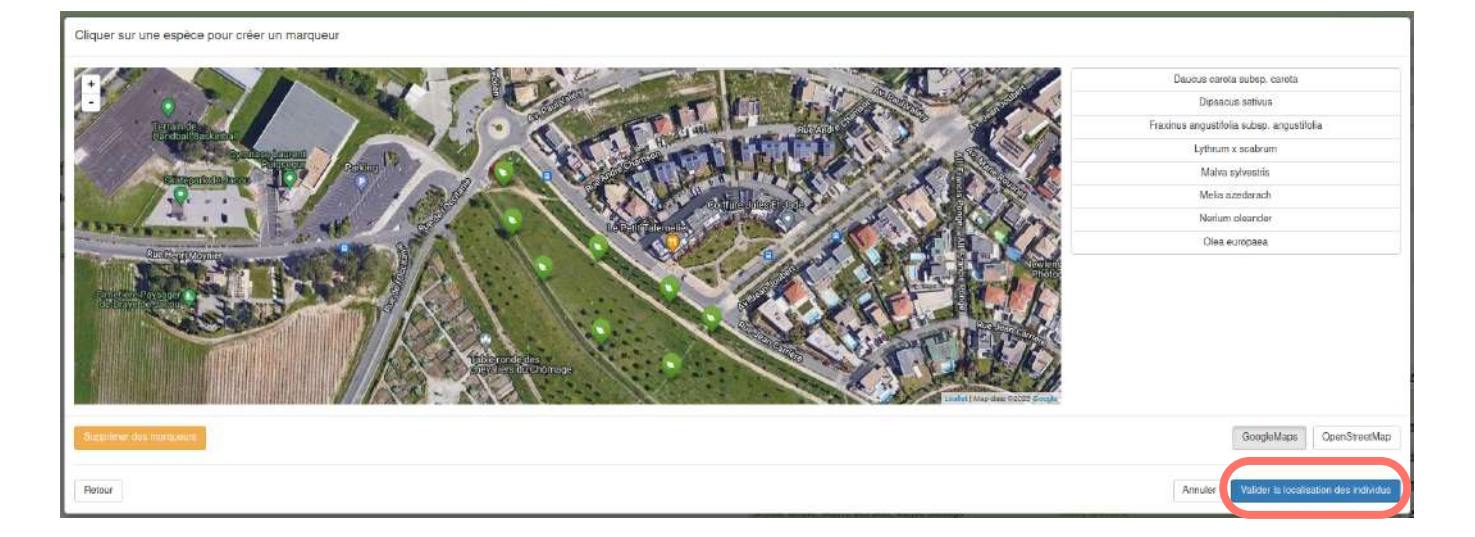

# **Étape 6 : Réaliser le tracé du sentier**

Réalisez **le tracé de votre sentier** en reliant votre point de départ du sentier aux différentes espèces. Une fois le tracé finalisé, cliquez sur *"enregistrer le sentier"* (bouton bleu en bas).

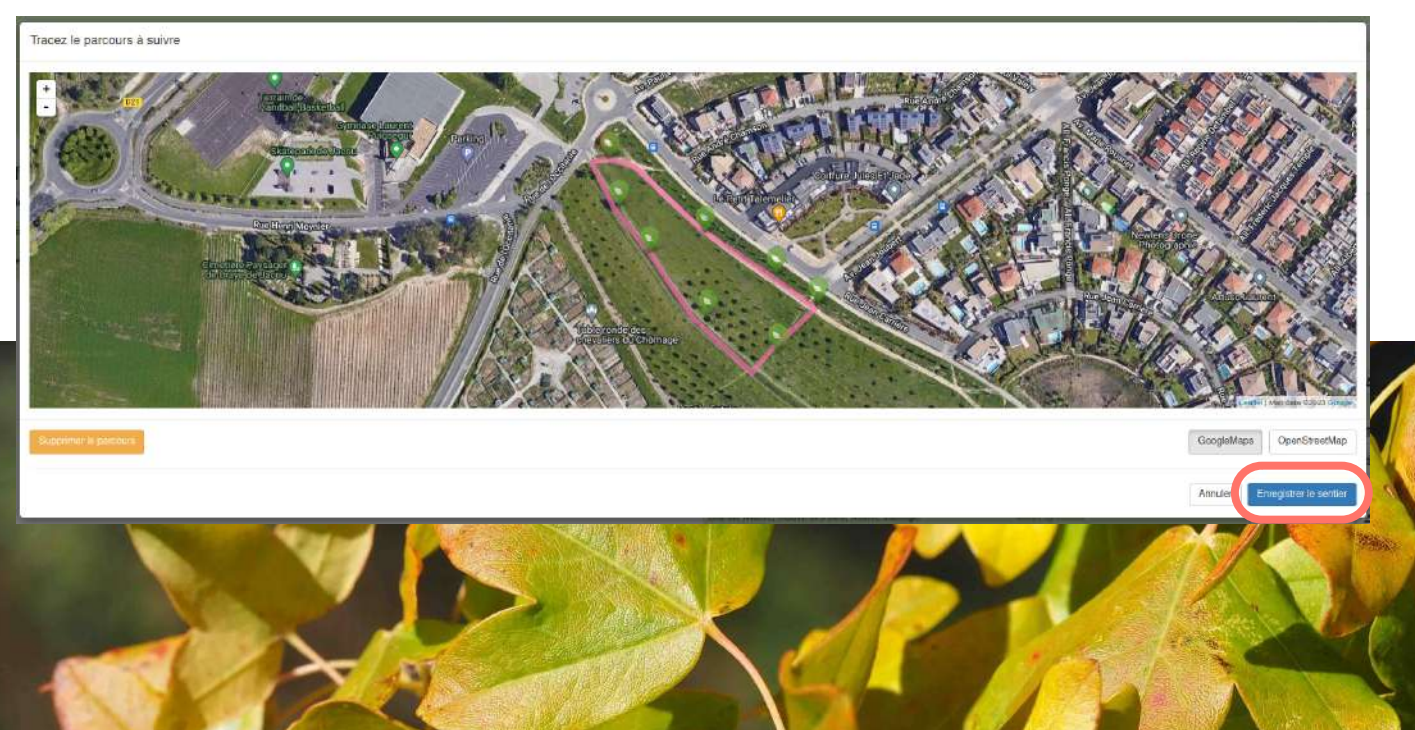

*Acer monspessulanum* L., par Jacques Valiergue CC BY-SA (Tela Botanica)

## **Étape 6 : La charte Smart'Flore**

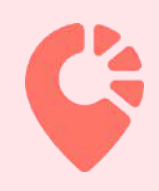

Suite à la création de votre sentier botanique Smart'Flore, nous vous engageons à **signer la charte [Smart'Flore](https://www.tela-botanica.org/wikini/smartflore/wakka.php?wiki=PageCharte)**.

Cette charte a pour objectifs de garantir une démarche commune de qualité, de maintenir la cohérence globale du projet et l'articulation entre tous les acteurs.

Signer la charte vous engage à

- **respecter la paternité du projet** (*i.e.* citer l'origine du projet, apposer un bandeau logo) ;
- prendre part à un **projet collaboratif** ;
- **échanger** avec Tela Botanica (*i.e.* faire remonter les bugs, informer des évènements organisés autour du sentier, etc.).

### **Étape 7 : Valoriser votre sentier**

Une fois le sentier créé, **une modération est réalisée par Tela Botanica.** Cette étape peut prendre quelques jours. Après validation par le modérateur, un mail de confirmation vous est envoyé et le sentier sera visible sur l'application Smart'Flore dans un délai de 24h maximum.

Après réception de la validation de votre sentier, n'hésitez pas à **créer une actualité sur le site Tela Botanica**, pour mettre en valeur votre sentier et les [évènements](https://www.tela-botanica.org/proposer-une-actualite/) associés.

Si vous souhaitez matérialiser votre sentier, vous pouvez créer des panneaux à apposer au pied des espèces le constituant. Vous trouverez des exemples de panneaux téléchargeables sur le tableau de bord (cilquez sur le pictogramme QRcode associé à la fiche espèce).

N'hésitez pas à vous rapprochez de votre commune où se situe votre sentier pour installer un panneau promouvant votre sentier !

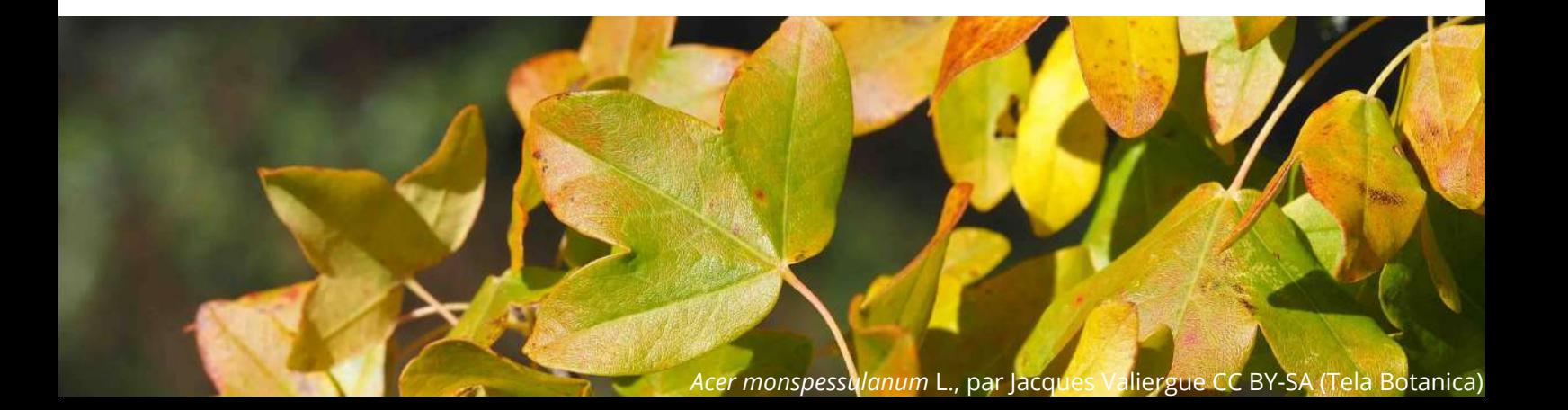

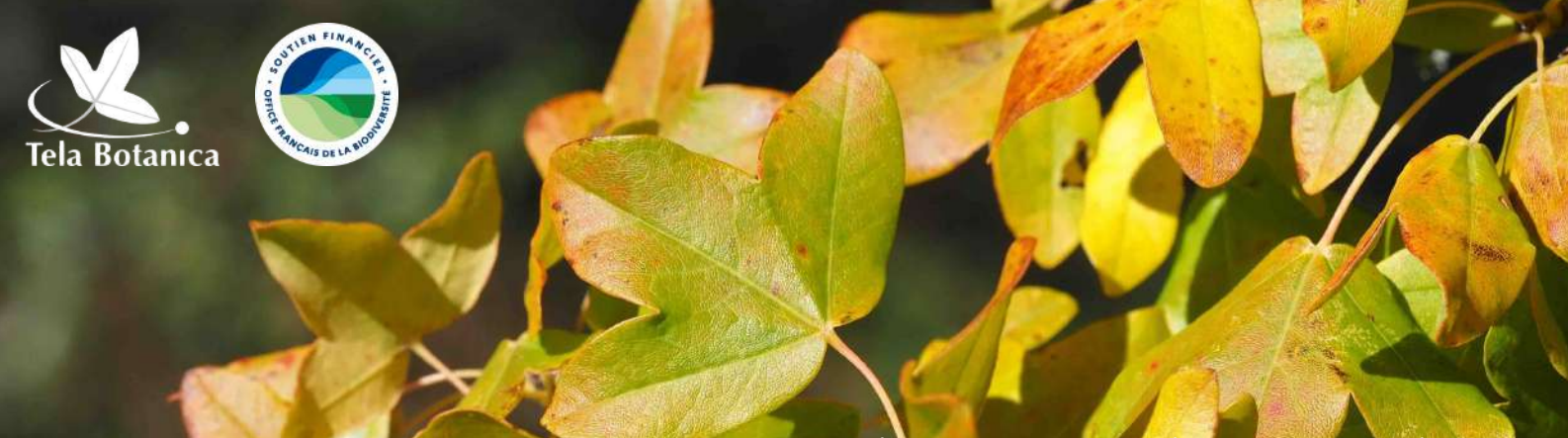

*Acer monspessulanum* L., par Jacques Valiergue CC BY-SA (Tela Botanica)

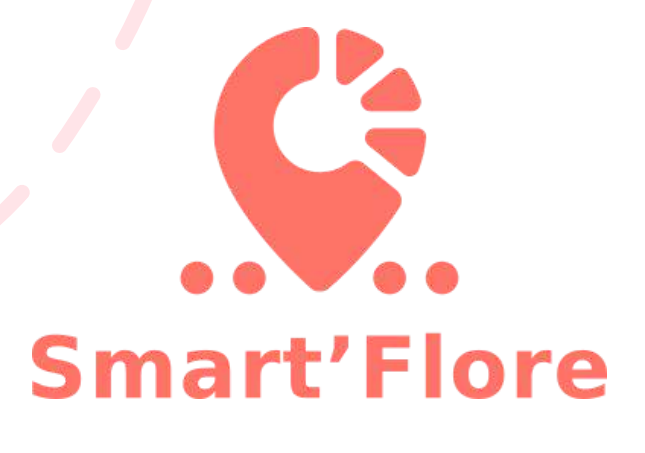

#### **Lien utile**

Rendez-vous sur l'**espace projet [Smart'Flore](https://www.tela-botanica.org/projets/smart-flore/)** pour y retrouver tous les éléments liés au projet et échanger avec les autres personnes du projet grâce au forum.

#### **Contact**

Pour toutes questions, écrivez-nous à l'adresse suivante : **contact-smartflore@tela-botanica.org**

*Acer monspessulanum* L., par Jacques Valiergue CC BY-SA (Tela Botanica)